## ABVLM Online Longitudinal Assessment (OLA) How Access and Use the OLA System

**STEP 1:** Login to the ABVLM OLA website at https://abvlm.selfstudy.plus.

(Please note that this is **not** the same as the *ABVLM Diplomate Only Area*.)

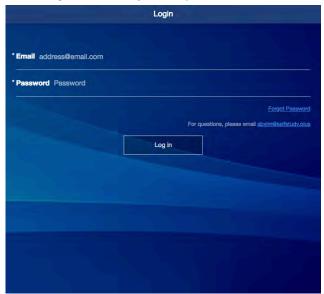

**STEP 3:** Indicate your answer to the first of four monthly items, then press OK.

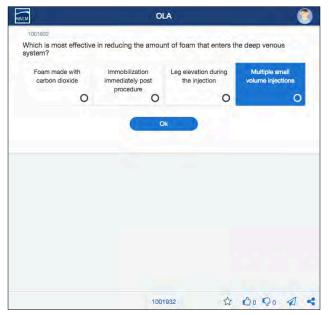

**STEP 5:** Press *Continue* or the BLUE ARROW indicator on the lower left for the next item. Repeat *Steps 3-5* until you reach the *Assignment Completed* page. That's it!

**STEP 2:** Click anywhere on *start* in the center of the screen.

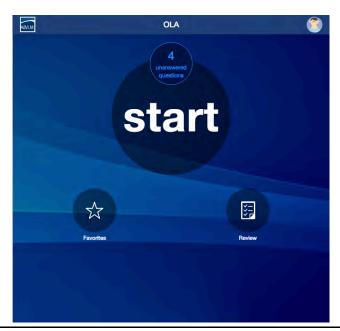

**STEP 4:** The correct answer is shaded in green. An explanation will appear below the answers.

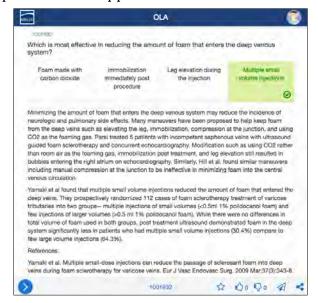

Optionally:

Review the explanation, scroll as needed; Review citations from the explanation; "Favorite" with a Star for later review; Thumbs up or down the item; and/or Send feedback with the "airplane".

Questions/concerns, please contact the ABVLM HQ Office at (877) 699-4114 or abvlm@selfstudy.plus.

## ABVLM Online Longitudinal Assessment (OLA) How to use Review and Favorites

The *Review* and *Favorites* options work in virtually identical fashions. The only difference is that the *Review* will display <u>ALL items</u> you have even seen in the OLA process, and *Favorites* only displays only those items you have "favorited" (by using the "Star") during your initial answering of the item.

<u>After</u> you have initially answered an item, you also can *Favorite* or *Unfavorite* it from the *Review* area. You can also *Unfavorite* an item from the *Favorites* area.

In both areas, correct items are indicated with a *Green circle* around the Content Area icon. Items initially answered incorrectly have a *Red circle* around the icon. You cannot change your answer to an item after it has been initially answered.

All items in *Review* and *Favorites* are sorted by the six primary Content Areas of the <u>Content Outline</u> found on the ABVLM website. The icons are defined below. In the upper right of the listing screen you can optionally filter to see <u>Correct Only</u> or <u>Incorrect Only</u>.

**STEP 1:** Click on *Review* in the lower right of the screen.

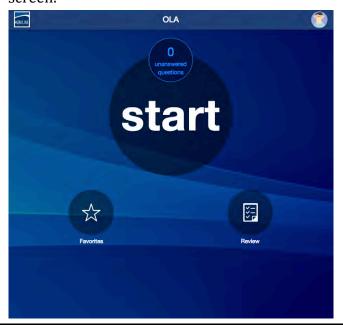

**STEP 2:** Optionally, in the upper right, filter for *Correct Only* or *Incorrect Only*. Then the list, select which item you want to review.

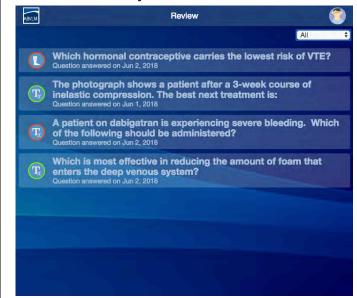

CONTENT AREA ICONS DEFINED

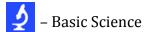

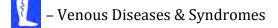

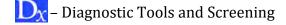

– Duplex Ultrasound and Other Imaging

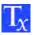

- Treatment / Therapy

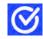

- Professional Standards

**STEP 3:** While looking at the item, using the icons on the lower right, you can *Favorite* or *Unfavorite* it; "thumbs up" or "thumbs down" it; or send a comment on it using the airplane icon.

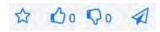

**STEP 4:** After looking at the item, use the *Go Back* button at the bottom of the screen to return to your listing screen.

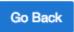

## ABVLM Online Longitudinal Assessment (OLA) How to Change Your Password

**STEP 1:** Click on the avatar icon (the "goofy" face) in the upper right of the screen.

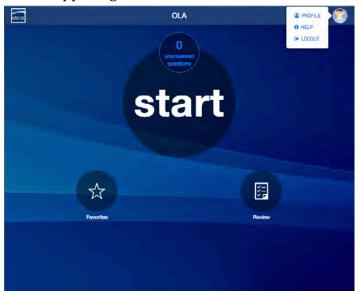

**STEP 3:** Enter the *Current Password*, then enter and re-enter your *New Password*. In the fields provided. Click Save.

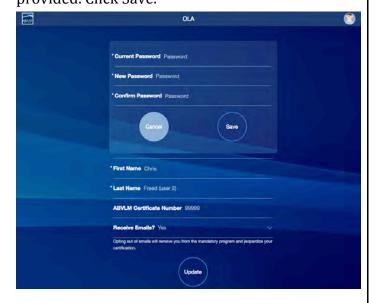

**STEP 2:** Select PROFILE. Then click <u>Change</u> to the right of the **Password** field.

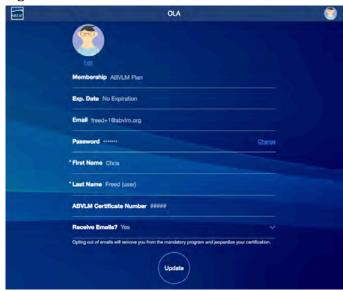

**STEP 4:** You will briefly see a confirmation that your password has been updated, then it will disappear.

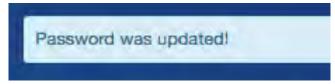

## You're done!

For the Home Page, you can click on the ABVLM logo in the upper left. To log out, simply click on the avatar and select Logout.

Alternatively, or if you do not know or remember your password...

... from the Login Page of <a href="https://abvlm.selfstudy.plus">https://abvlm.selfstudy.plus</a>, you may enter your email address and click the <a href="forgot/Reset Password">Forgot/Reset Password</a> link on the right of the screen. In a few minutes, you should receive an email from NOREPLY@SELFSTUDY.PLUS with the subject line of "Reset your password for ablvm.selfstudy.plus."

The email will have a long link which will allow you to reset your password without knowing the current password.